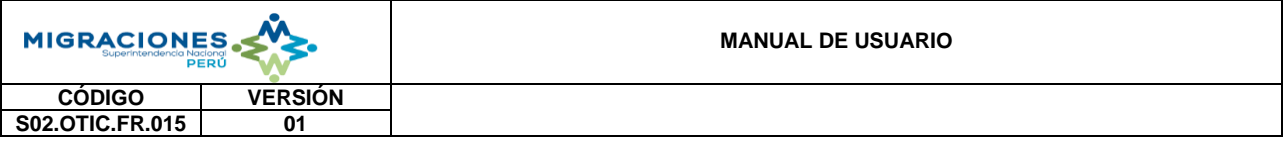

# CAS ONLINE - Módulo Postulante

# **MANUAL DE USUARIO**

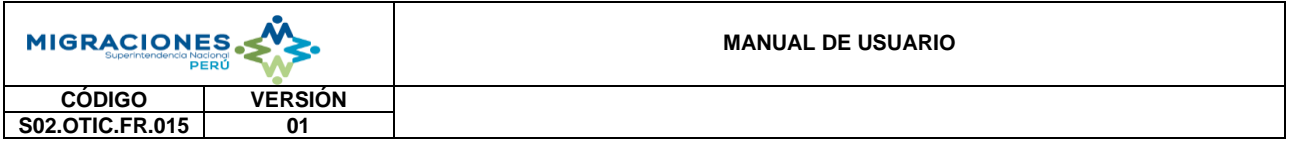

# Contenido

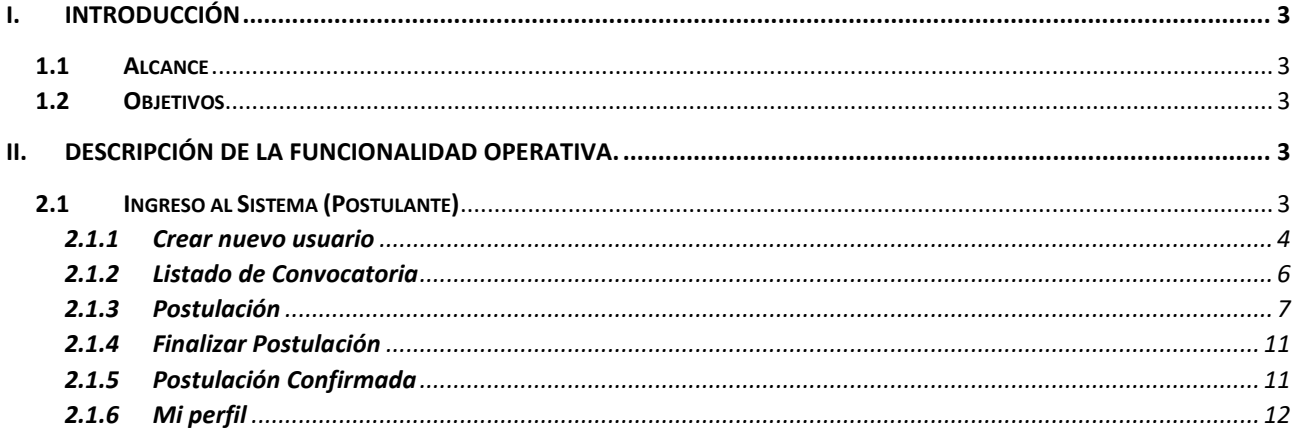

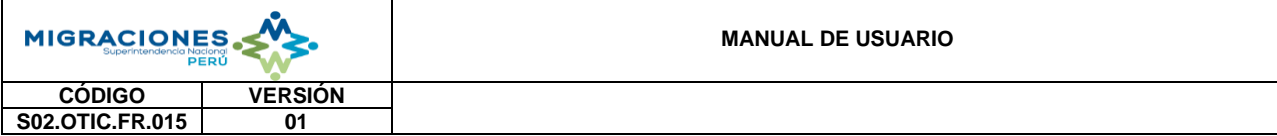

#### <span id="page-2-0"></span>**I. INTRODUCCIÓN**

Se realiza una descripción del sistema CAS Online Postulante, el cual se encuentra dirigido al público externo para realización de las postulaciones requeridas por la entidad

#### <span id="page-2-1"></span>**1.1 Alcance**

A través de este sistema se permitirá brindar al/la usuario(a) una plataforma en la que podrá realizar postulaciones en línea a procesos convocados por la entidad.

#### <span id="page-2-2"></span>**1.2 Objetivos**

Brindar al/la usuario(a) una plataforma en linea en la que podrá participar de las postulaciones a diferentes procesos que convoque la entidad.

#### <span id="page-2-4"></span><span id="page-2-3"></span>**II. DESCRIPCIÓN DE LA FUNCIONALIDAD OPERATIVA.**

#### **2.1 Ingreso al Sistema (Postulante)**

Para acceder al "SISTEMA CAS ONLINE - POSTULANTE" ingrese al siguiente link: [https://cas.migraciones.gob.pe/cas\\_postulacion/](https://cas.migraciones.gob.pe/cas_postulacion/) y seleccione la opción "Crear nuevo usuario".

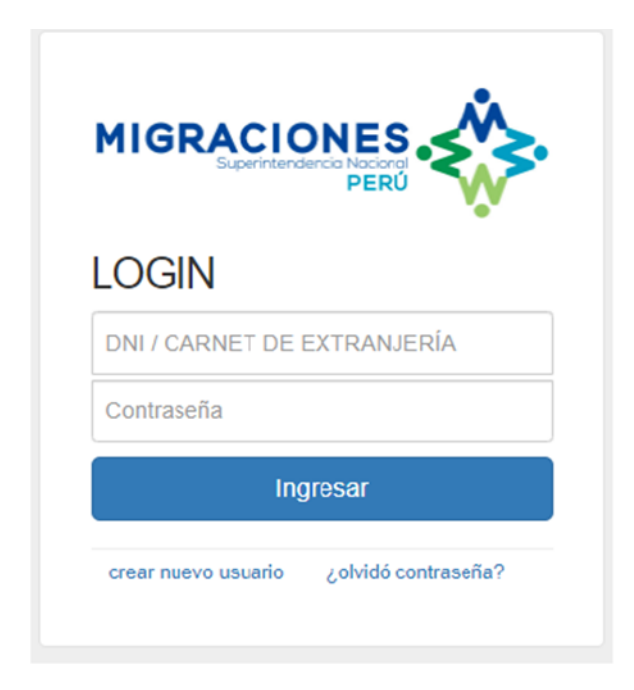

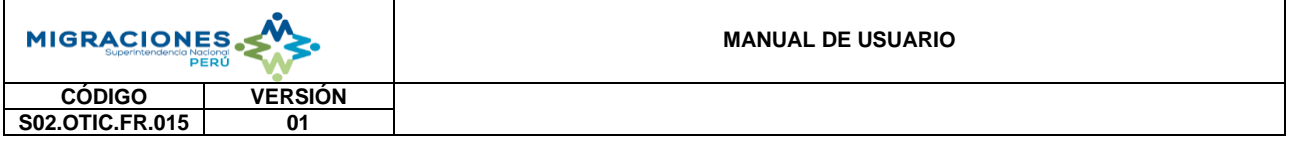

## <span id="page-3-0"></span>**2.1.1 Crear nuevo usuario**

Cuando un nuevo usuario desea ingresar al sistema, debe hacer click al botón crear nuevo usuario.

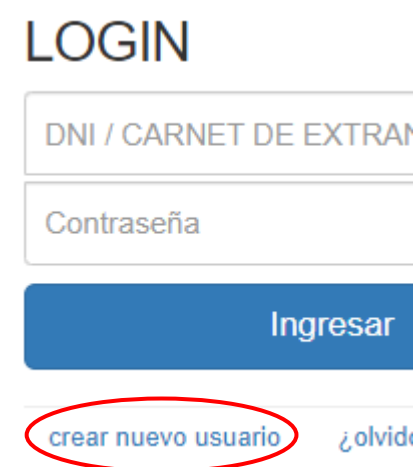

En la siguiente pantalla se debe ingresar la Nacionalidad y el Número de documento.

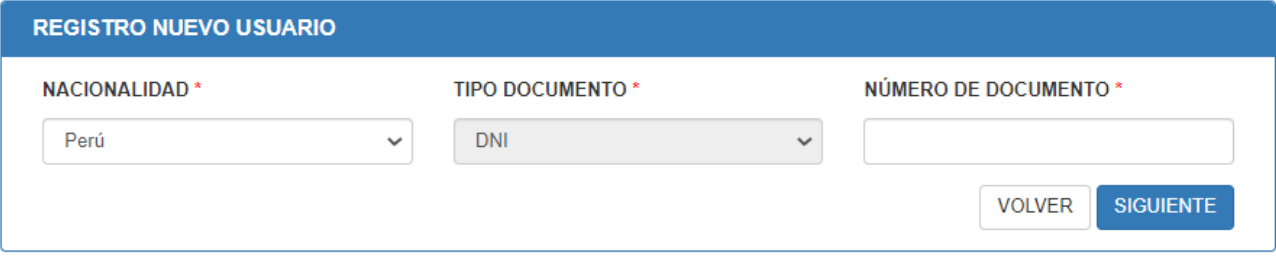

Al hacer click en el botón siguiente, se deberá completar todos los datos que se muestran en el siguiente formulario "Registrar Datos de Usuario". Al finalizar, presione el botón "Registrar".

*Nota***:** Para el caso de la Contraseña (8 Caracteres como mínimo), está debe ser alfanumérica(letras y números) y contar como mínimo con un cracter de letra o número u otro carácter a utilizar.

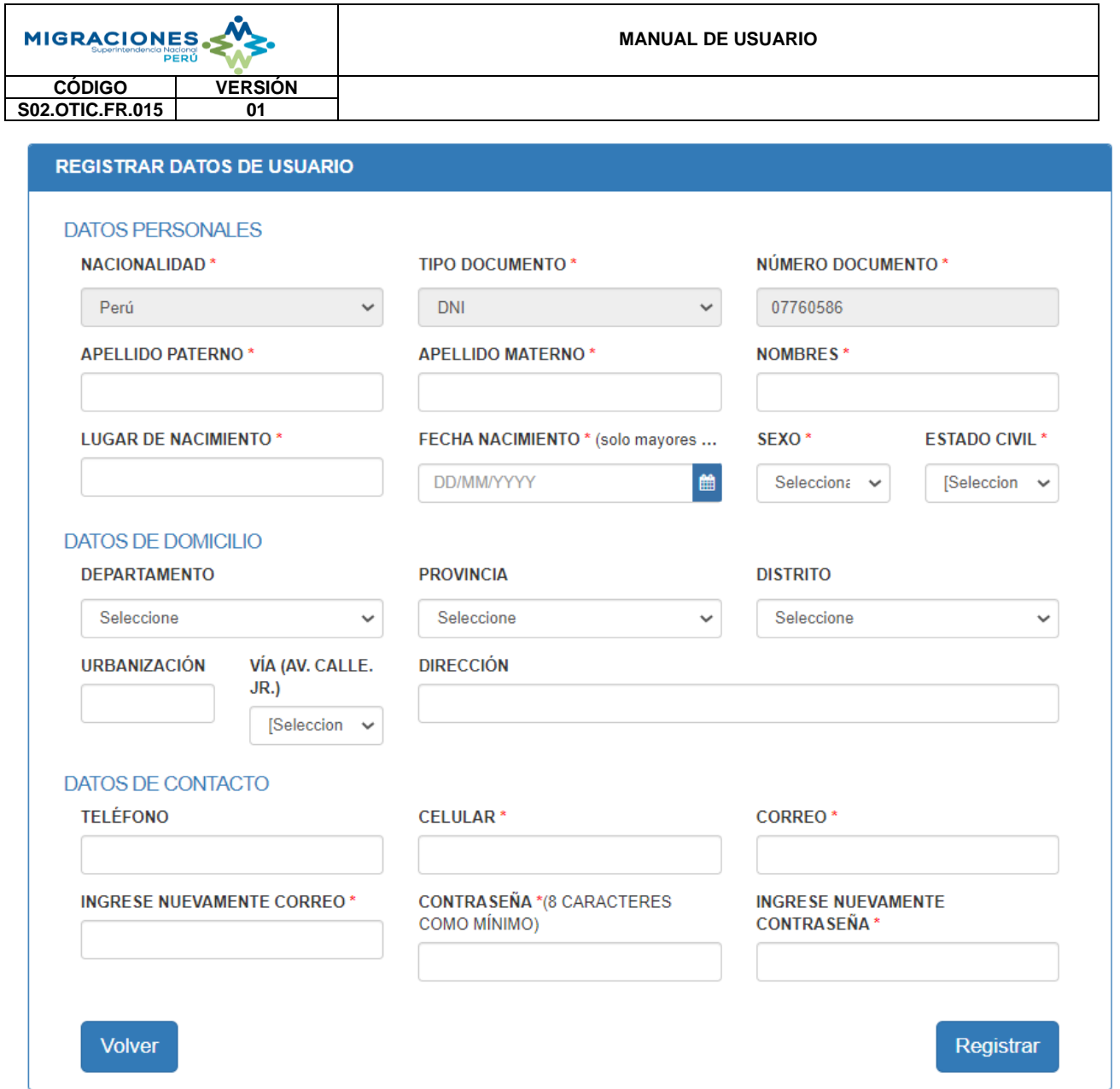

*Nota:* En el caso de postulantes que ya cuenten con usuario creado, tendrán que realizar la verificación de sus datos personales haciendo click en "Mi Perfil" (Punto 2.1.7) y podrán modificarlos de considerlo necesario.

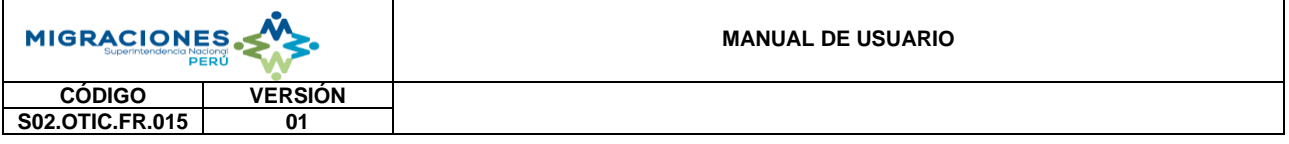

### <span id="page-5-0"></span>**2.1.2 Listado de Convocatoria**

El/la postulante deberá realizar la búsqueda de la/las convocatoria(s) a la cual desea postular.

Una vez identificada la/las convocatoria(s) de su interés, deberá hacer click al botón "POSTULAR" para realizar el registro al PROCESO CAS.

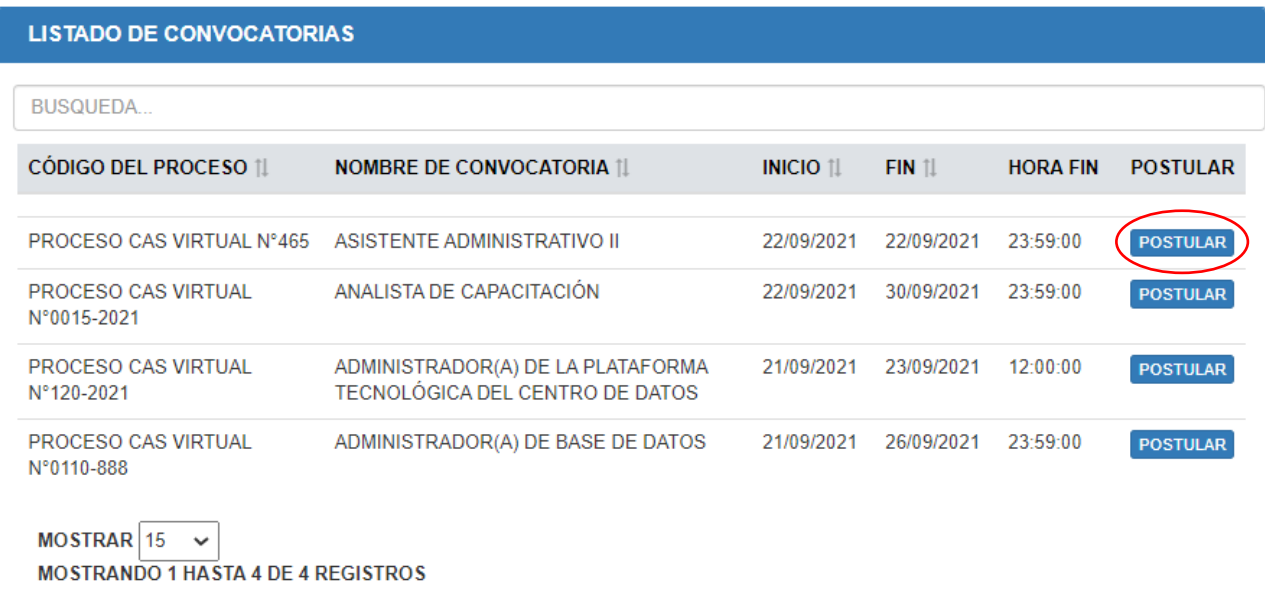

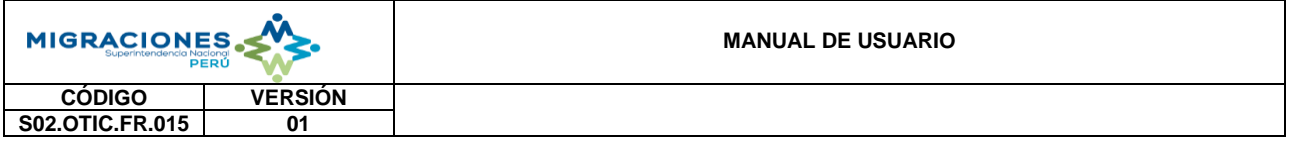

### <span id="page-6-0"></span>**2.1.3 Postulación**

Al ingresar se visualizará el PROCESO CAS elegido y se mostrará la pantalla de Postulación con los datos del postulante.

En la parte inferior se encuentra la sección "CARGA DE DOCUMENTOS SUSTENTATORIOS".

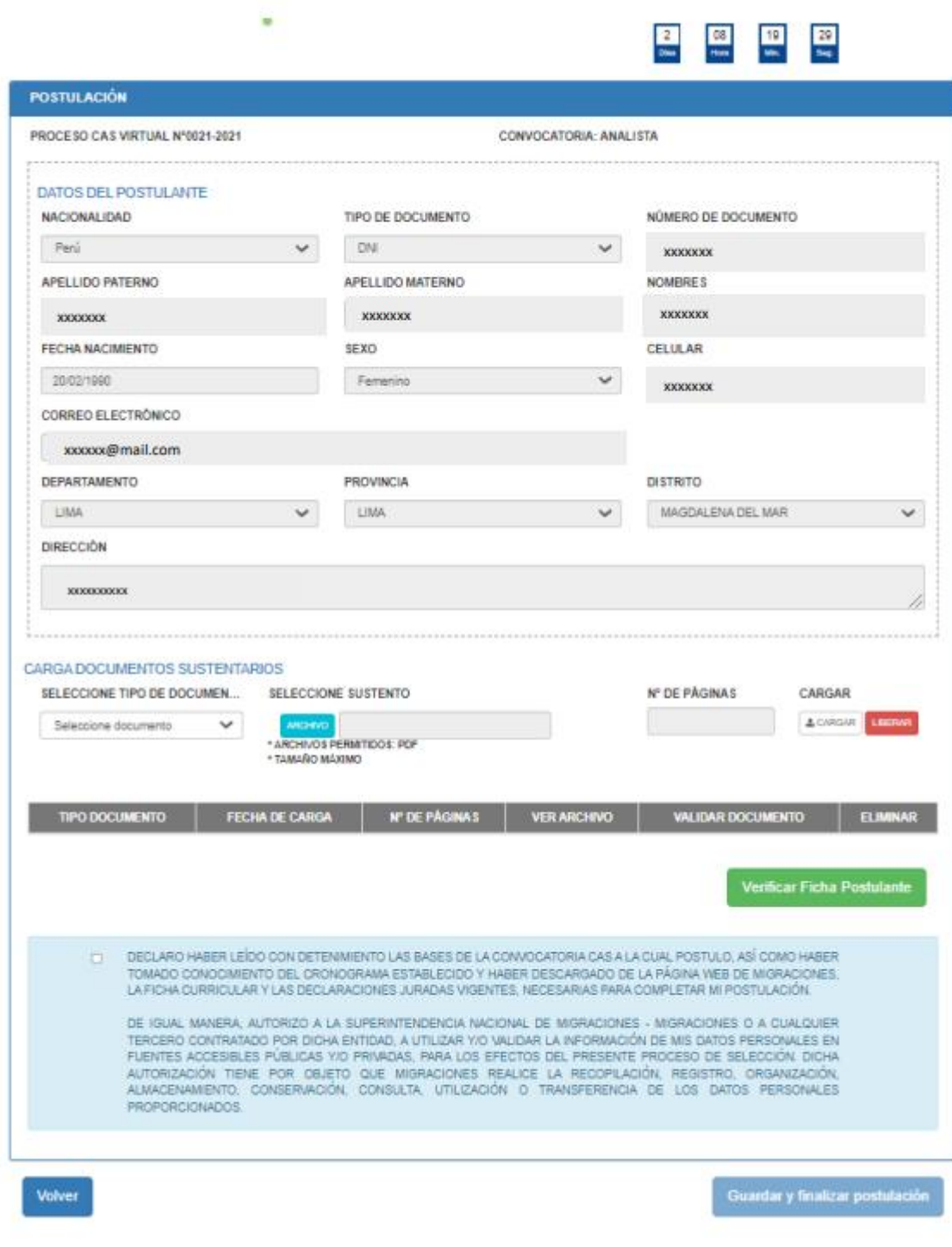

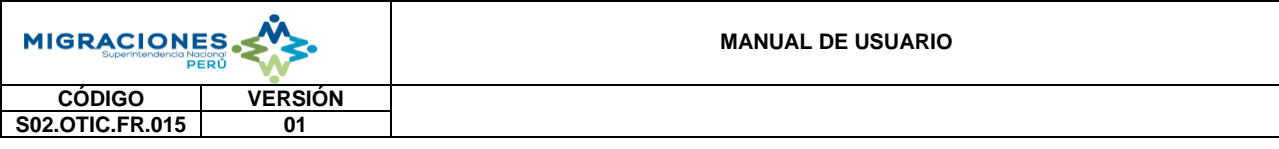

La lista de los documentos a presentar son los siguientes:

- DNI.
- Carnet de extraniería/otro.
- Hoja de Vida.
- Sustentos de formación académica.
- Sustentos de cursos y capacitaciones.
- Sustentos de experiencia.
- Sustento de Personal licenciado(a) de las Fuerzas Armadas.
- Sustento de Persona con Discapacidad (CONADIS).
- Sustento de Deportista Calificado de Alto Nivel.
- Declaración Jurada.

Considerar que, para los tipos de documento: DNI, Hoja de Vida, Declaración Jurada, Carnet de Extranjería/otro, Sustento de Licenciado(a) de las Fuerzas Armadas, Sustento de Discapacidad (CONADIS), Sustento de Deportista Calificado de Alto Nivel, se deberá adjuntar un archivo en formato PDF, siendo la capacidad máxima del archivo a adjuntar de hasta 5 MB.

Los tipos Sustentos de documentos relacionados a: Sustento de formación académica, Sustentos de cursos y capacitaciones, Sustentos de experiencia laboral se deberá adjuntar un archivo en formato PDF, siendo la capacidad máxima del archivo a adjuntar de hasta 10 MB.

Se recomienda al/la postulante realizar la carga de sus documentos sustentatorios en el orden establecido en la lista desplegable mostrada en la sección (CARGA DE DOCUMENTOS SUSTENTATORIOS)

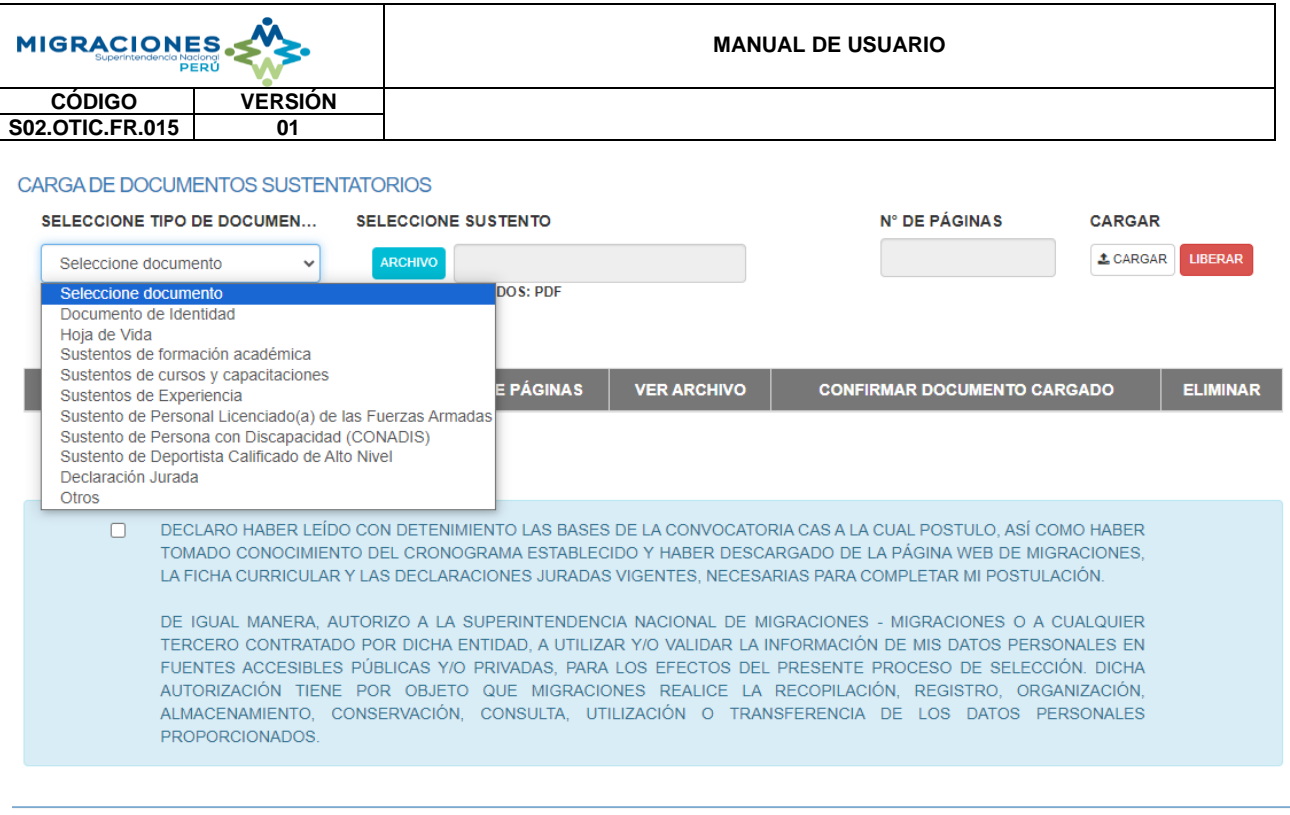

Volver

Guardar y finalizar postulación

#### **Opción Liberar:**

En el caso que el/la postulante adjunte un documento de forma errónea o que desee reemplazar, esta opción permite OMITIR el archivo antes de cargarlo.

De esta manera, el/la postulante puede volver a cargar el documento correspondiente.

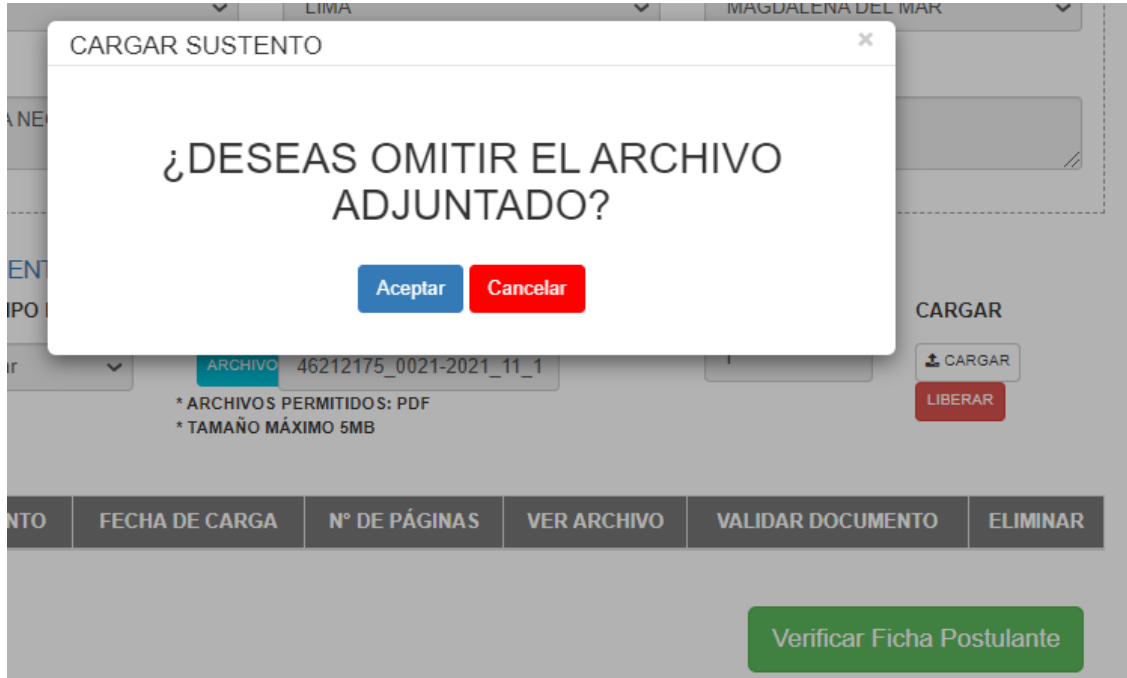

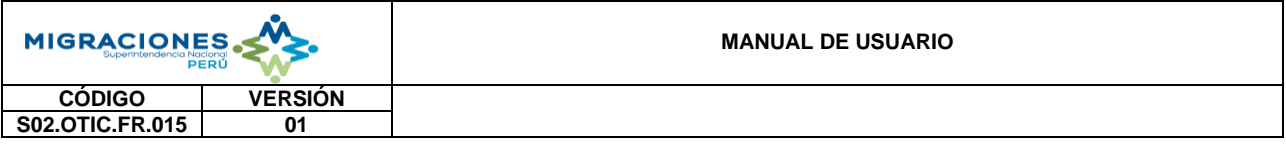

**\****Nota***:** Al momento de adjuntar los archivos, el/la postulante debe tener en cuenta que debe hacer click en el botón **"CARGAR"** para que los archivos seleccionados puedan cargarse correctamente y formar parte del expediente de postulación.

#### CARGA DE DOCUMENTOS SUSTENTATORIOS

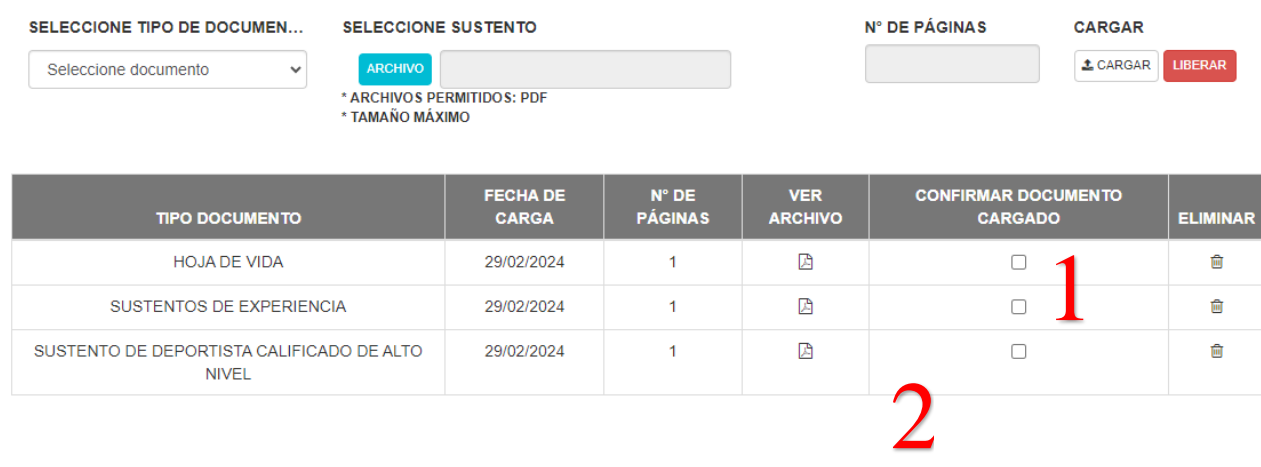

DECLARO HABER LEÍDO CON DETENIMIENTO LAS BASES DE LA CONVOCATORIA CAS A LA CUAL POSTULO, ASÍ COMO HABER TOMADO CONOCIMIENTO DEL CRONOGRAMA ESTABLECIDO Y HABER DESCARGADO DE LA PÁGINA WEB DE MIGRACIONES, LA FICHA CURRICULAR Y LAS DECLARACIONES JURADAS VIGENTES, NECESARIAS PARA COMPLETAR MI POSTULACIÓN.

3 DE IGUAL MANERA, AUTORIZO A LA SUPERINTENDENCIA NACIONAL DE MIGRACIONES - MIGRACIONES O A CUALQUIER TERCERO CONTRATADO POR DICHA ENTIDAD, A UTILIZAR Y/O VALIDAR LA INFORMACIÓN DE MIS DATOS PERSONALES EN FUENTES ACCESIBLES PÚBLICAS Y/O PRIVADAS PARA LOS EFECTOS DEL PRESENTE PROCESO DE SELECCIÓN DICHA AUTORIZACIÓN TIENE POR OBJETO QUE MIGRACIONES REALICE LA RECOPILACIÓN, REGISTRO, ORGANIZACIÓN, ALMACENAMIENTO, CONSERVACIÓN, CONSULTA, UTILIZACIÓN O TRANSFERENCIA DE LOS DATOS PERSONALES PROPORCIONADOS.

Volver

4Guardar y finalizar postulación

Al cargar los documentos:

- **1.** Se debe activar (hacer click) en la casilla de verificación de cada documento en la columna "CONFIRMAR DOCUMENTO CARGADO"
- **2.** Al hacer click en la opción "Verificar Ficha Postulante", se podrá visualizar todos los archivos cargados, en un solo documento. **Es RESPONSABILIDAD el/la postulante verificar que si la Ficha de Postulación se ha generado correctamente de acuerdo a los documentos sustentatorios cargados.**
- **3.** Seguidamente, active la casilla de verificación de la sección "DECLARACIÓN": "Declaro haber leído con detenimiento las bases de la presente (….) ". A continuación, presione el botón "Guardar y Finalizar Postulación".

**4.** Finalmente, hacer click en el botón Guardar y finalizar postulación.

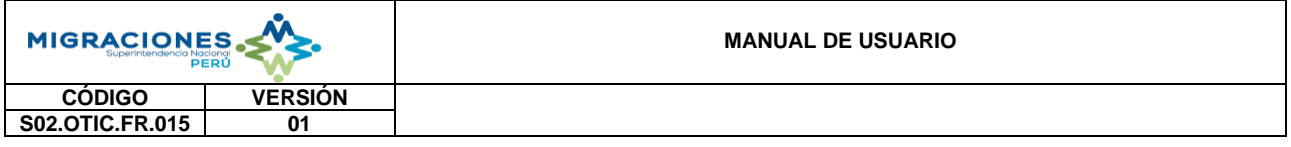

## <span id="page-10-0"></span>**2.1.4 Finalizar Postulación**

Se requiere que el/la postulante realice la lectura del mensaje de confirmación. De encontrarse conforme con dicho mensaje, se requiere, activar la casilla de verificación del mensaje y presionar el botón "Aceptar".

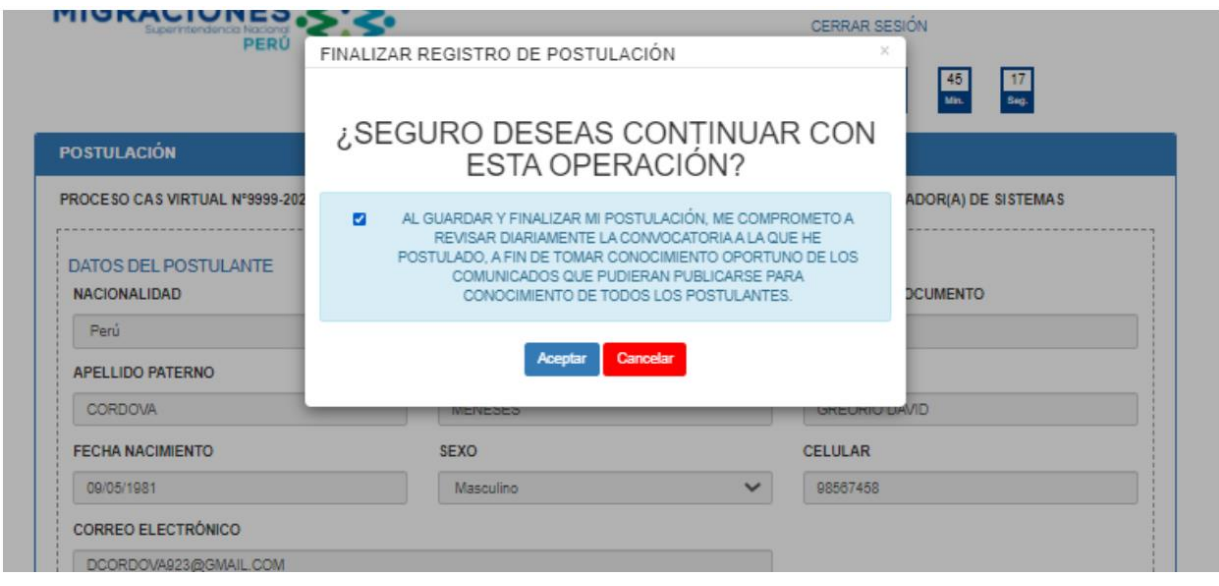

#### <span id="page-10-1"></span>**2.1.5 Postulación Confirmada**

El sistema mostrará el mensaje "Su postulación ha sido registrada satisfactoriamente".

Finalmente, el/la postulante recibirá llega través del correo electrónico registrado en el módulo de postulación, la confirmación de la postulación a la convocatoria respectiva.

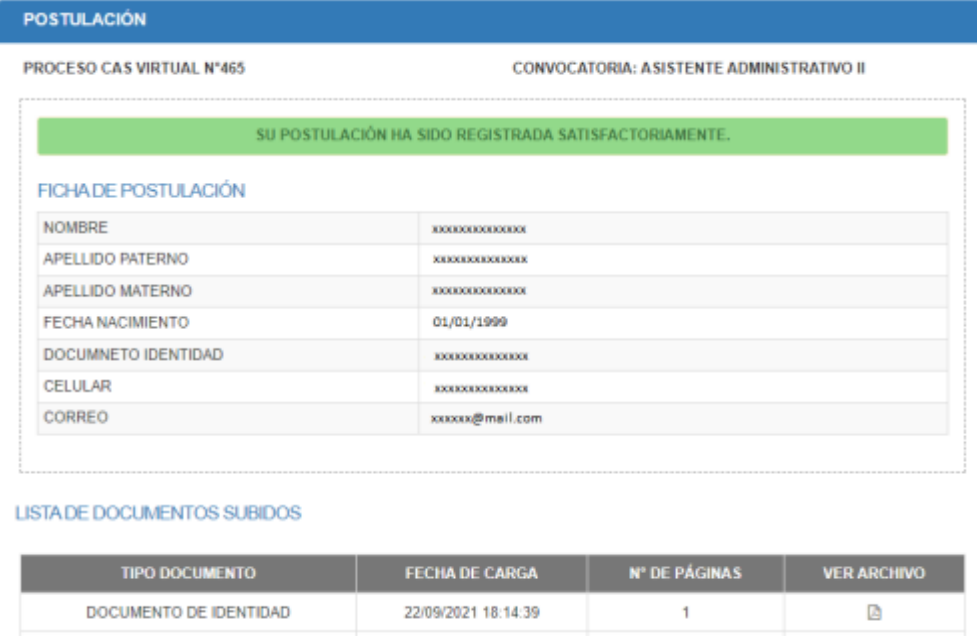

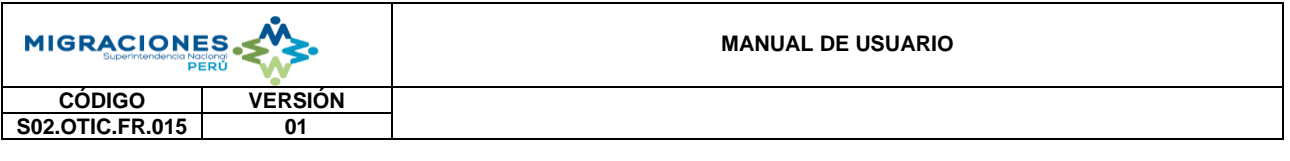

**\* Nota: El sistema NO que el/la postulante realice la postulación a un mismo proceso, mas de una vez.**

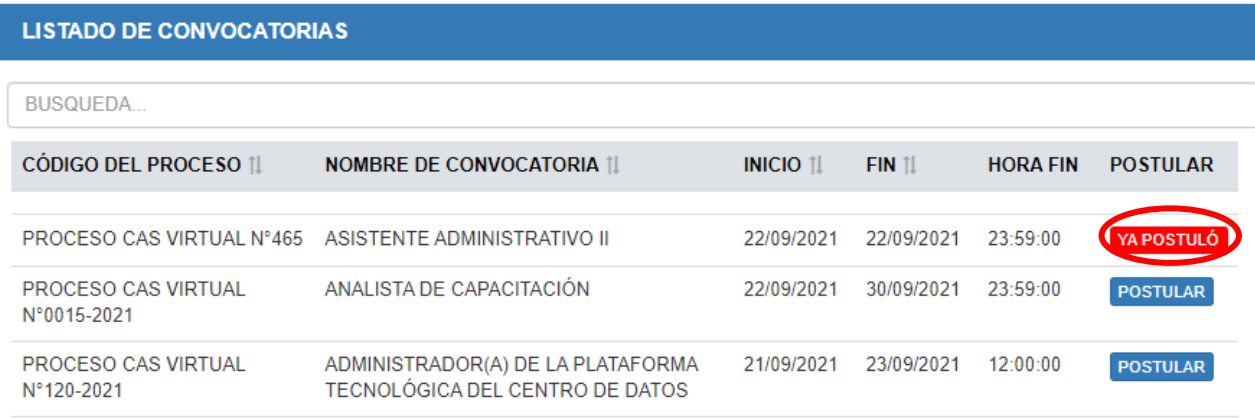

# <span id="page-11-0"></span>**2.1.6 Mi perfil**

En esta Sección, solo se podrá modificar los campos que se encuentren activos (campos editables).

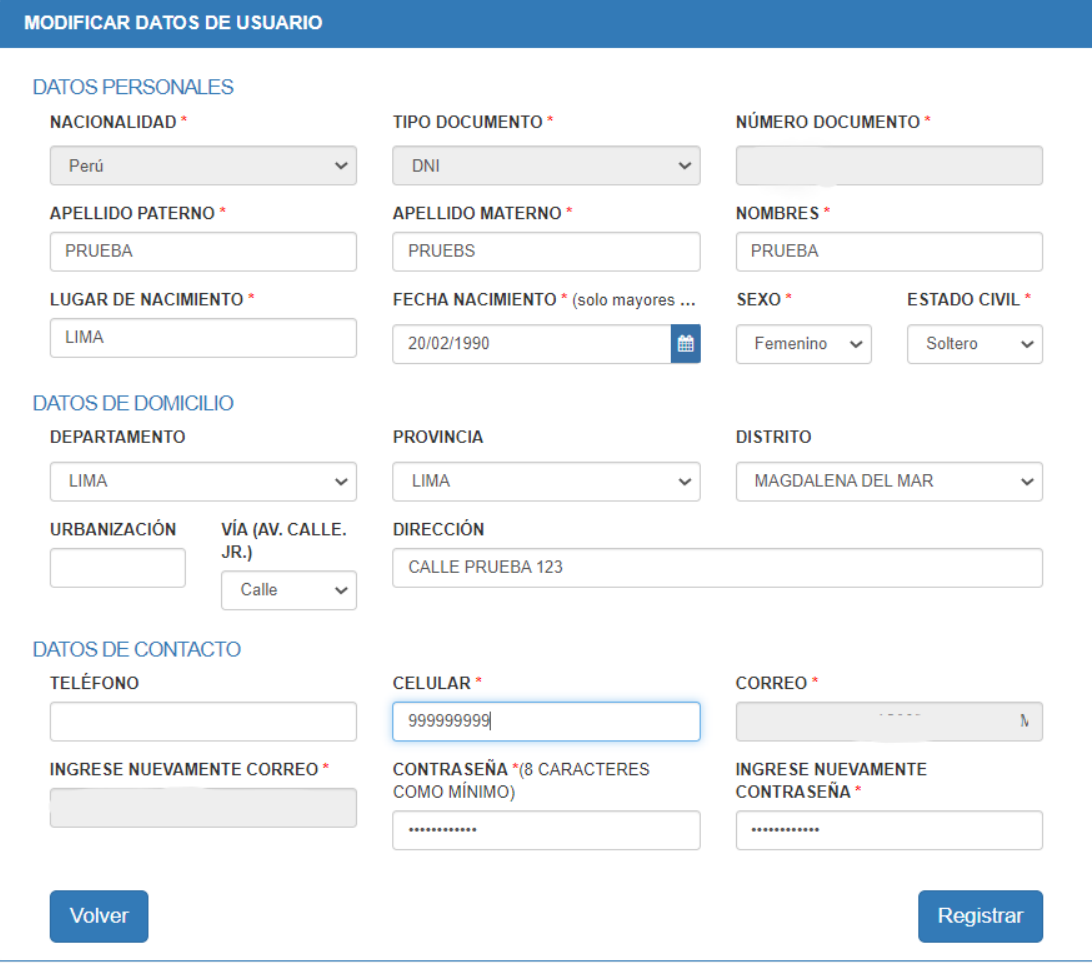